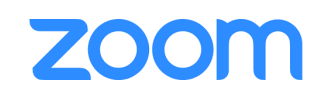

## ■**インストール方法(スマホ)**

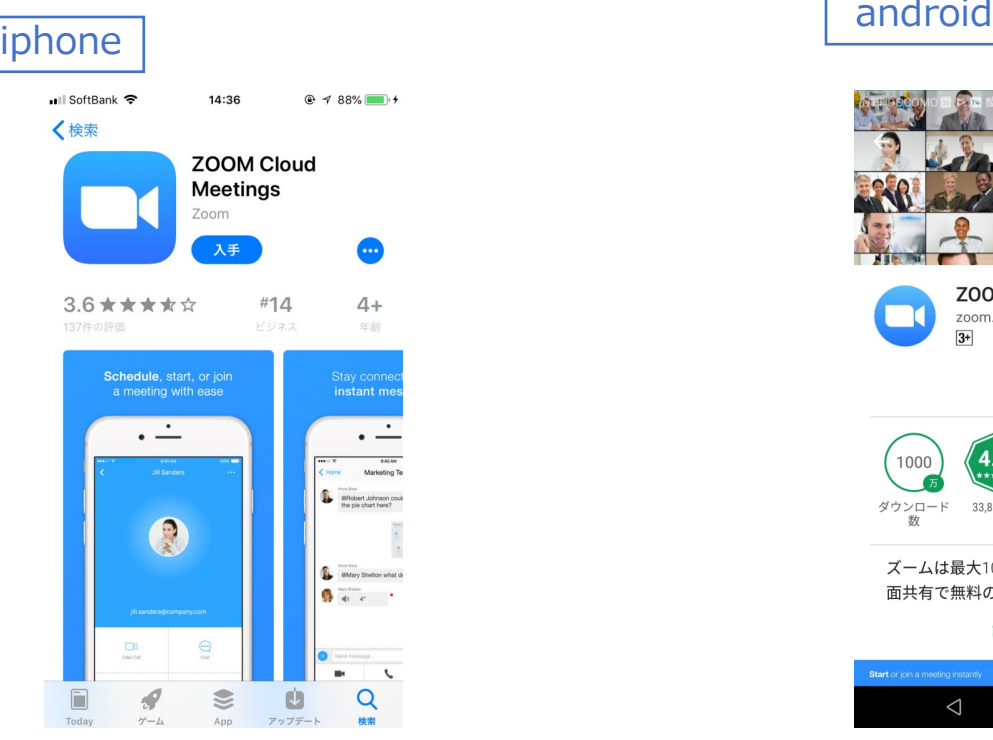

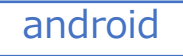

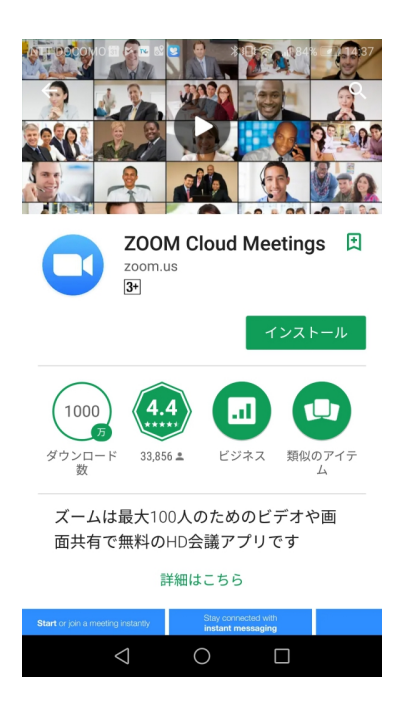

**App Storeにて「zoom」と検索してください。 候補が複数表示されますが、 「ZOOM Cloud Meetings」というアプリを**

**インストールしてください。**

**Google Playにて「zoom」と検索してください。 候補が複数表示されますが、 「ZOOM Cloud Meetings」というアプリを インストールしてください。**

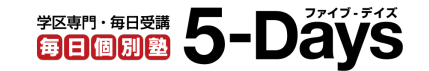

## **ZOOM**

## ■インストール方法 (PC)

ZOOM公式ページ

[https://zoom.us/download#client\\_4meeting](https://zoom.us/download#client_4meeting)

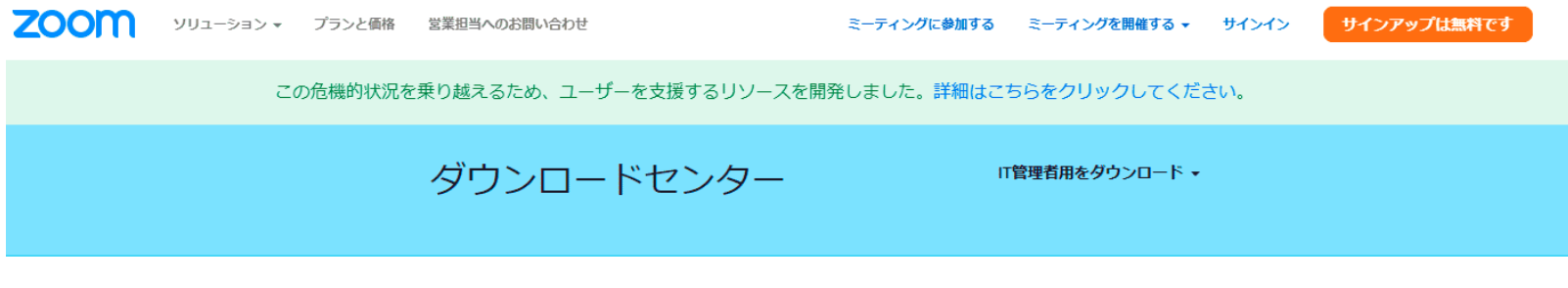

ミーティング用Zoomクライアント

最初にZoomミーティングを開始または参加されるときに、ウェブブラウザのクライアント が自動的にダウンロードされます。ここから手動でダウンロードすることもできます。

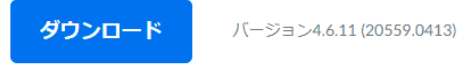

**ホーム画面下部の「ダウンロード」から、**

**「ミーティングクライアント」をクリックしましょう。**

**「ミーティング用Zoomクライアント」のダウンロードをクリックすると、インストーラーがダウンロードされます。**

**ダウンロードしたインストーラーを起動すると、インストールが始まります。**

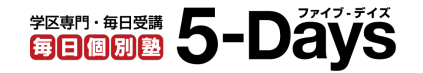

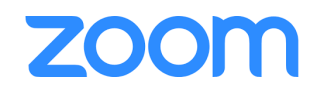

## ■ 授業の始め方

**①ホーム画面の「Zoom」のアイコンをクリック**

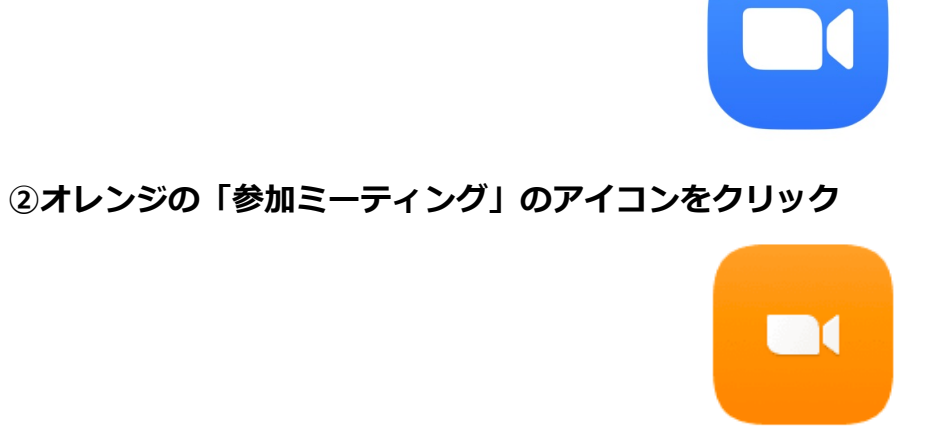

**③「ミーティングの開始」をクリック**

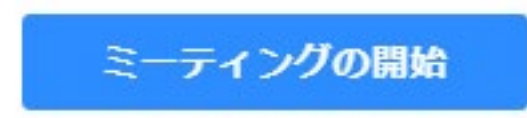

**④先生、もう一人の生徒とZOOMをつないで、授業が開始します。**

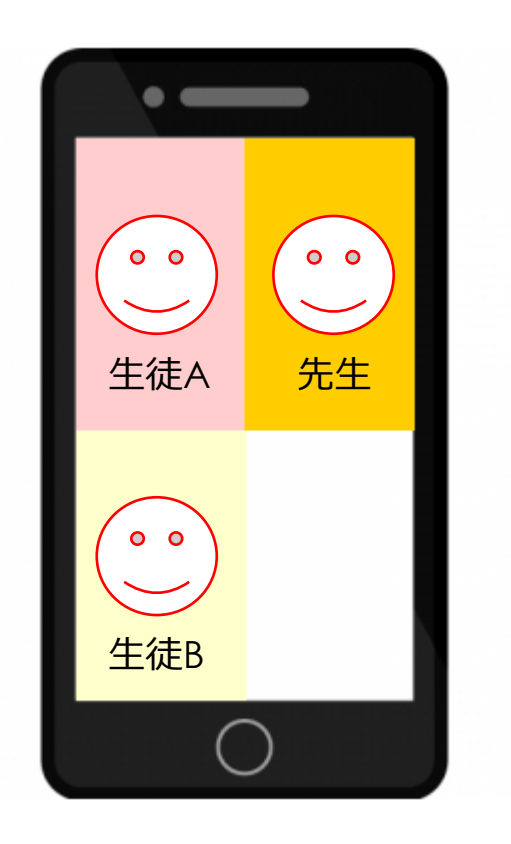

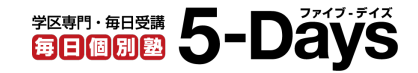